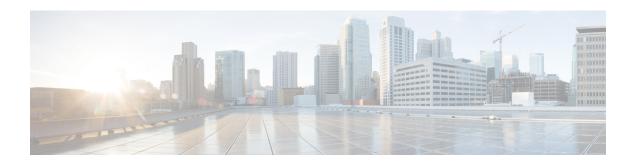

# **Configure the Center**

You will need to complete two steps to configure the Center:

- 1. The basic Center configuration through a VGA display and a keyboard or a console, to:
  - Set the Center and the sensor passwords.
  - Synchronize the Center to the NTP server.
  - Configure the Administration and Collection interfaces (n/a for a Global Center or a Center using a single interface).
- 2. The Cisco Cyber Vision configuration, through a browser, to:
  - Create an admin account.
  - Configure the Center's data synchronization (Global Center and synchronized Centers only).
  - Basic Center configuration, on page 1
  - Cisco Cyber Vision configuration, on page 14

# **Basic Center configuration**

This step will allow you to configure the Center network settings before using it with the user interface.

#### **Required information:**

- · Local NTP and DNS IP addresses.
- The Collection interface network address (n/a for a Global Center or a Center using a single interface).

In the case of manual Administration network interface configuration:

- · Its IP address.
- Its netmask (in a two-number format, e.g. 192.168.1.0/24).
- Its default gateway (to reach devices located outside the local network).

# **Access the basic Center configuration**

The Center wizard is displayed on your screen as you power on the Center. Enter Start to start configuring the Center.

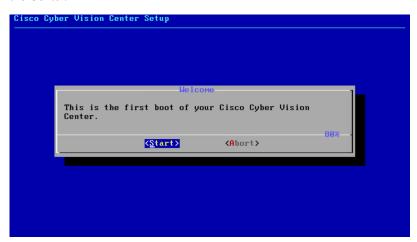

# **Accept the End User License Agreement**

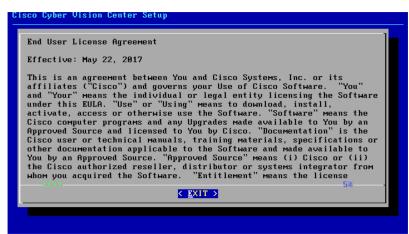

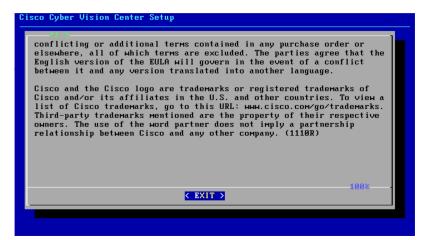

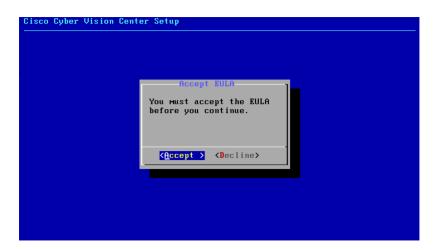

# Select the language to match your keyboard

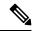

Note

By default, the system is configured to work with a US QWERTY keyboard.

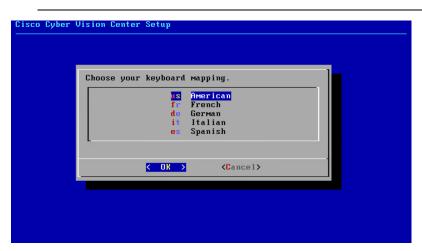

## **Select the Center type**

During this procedure you will choose which type of Center to install. There are two types of Centers:

- A **Center** receives metadata from sensors and store them into an internal database (Postrgresql). It can be standalone or synchronized with a Global Center. A Center with sync is similar to a standalone Center from a functionality point of view, except for the link to a Global Center. You must install Centers with sync **after** the Global Center. This will enable the system to enroll and start pushing events to the Global Center.
- A **Global Center** introduces a centralized architecture which collects all industrial insights and events from synchronized Centers and aggregates it on a single global point of view. It will also allow you to manage the knowledge database (KDB) and upgrade the whole platform.

Select the type of Center you want to install.

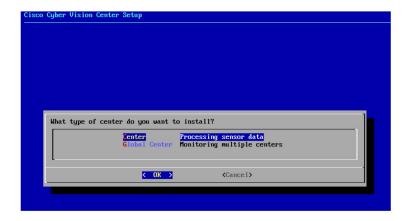

## Center

If installing a Center, select the first option.

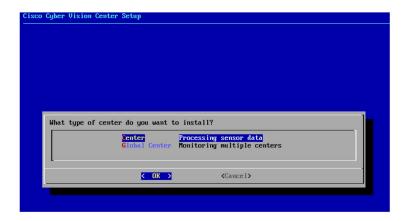

Then, you will have the opportunity to set the Center id. It can be used in case of Center restoration to reuse the same id previously set in the Global Center. Thus, some data can be retrieved.

If you're installing the Center for the first time, this id will be automatically generated. Select No. You will be directed to the next step.

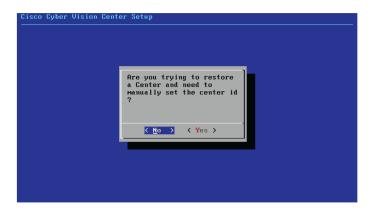

If you're reinstalling the Center and want to restore it, select Yes.

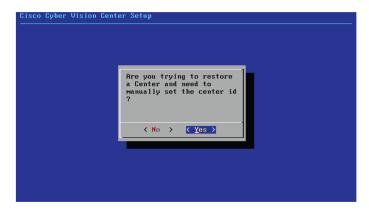

Use the following command from the Global Center's CLI to get a list of all Center's id:

sbs-db exec "select name, id from center"

Type the id into the basic Center configuration UUID field.

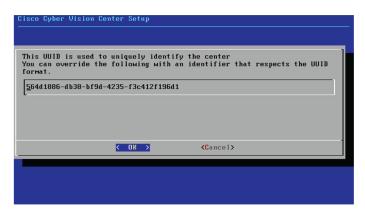

Click OK. You will be directed to the next step.

## **Global Center**

If installing a Global Center, select the second option.

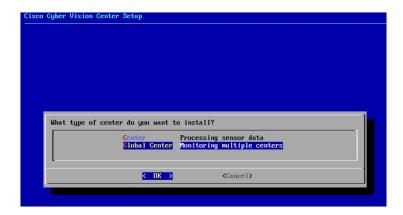

As this step does not apply to a Global Center, select No.

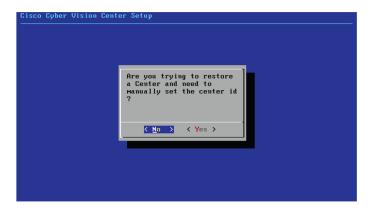

You will be directed to the next step.

# **Configure the Center's Administration Network Interface**

The Center uses a dedicated sub-network on the Administration interface. It is possible to change it if the default one doesn't fit the environment on which the Center will be connected.

The Administration network interface configuration can be done either:

• Using a DHCP server, if there is one available on the network.

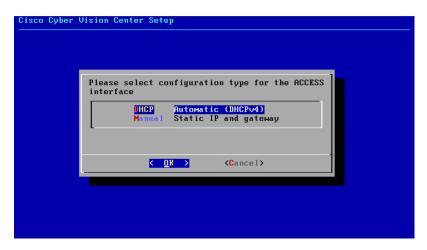

In this case, enter OK. Settings will be adjusted automatically, and you will be directed to the next step.

• Manually:

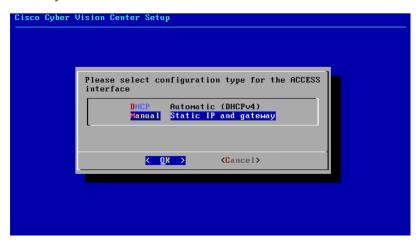

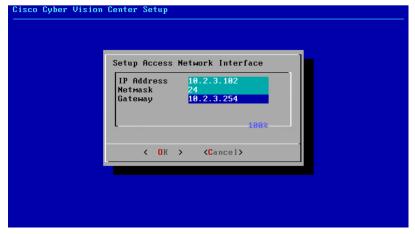

Enter the Administration network interface's IP address, netmask (in a two-number format), and gateway.

# Set interfaces (dual or single)

This step is not applicable to a Global Center.

Regarding a Center, it is possible to:

- Use a single interface. In this case, select the Single option.
- Set the Administration and Collection network interfaces on two distinct interfaces (recommended for security). In this case, select the Dual option.

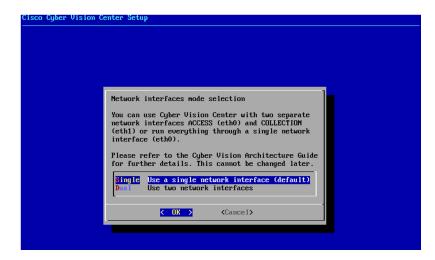

If you choose the Dual option, you will later be directed to: Configure the Center's Collection network interface, on page 11.

# **Configure the Center's DNS**

Type a DNS server address and optional fallbacks.

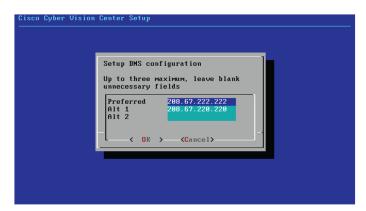

# Synchronize the Center and the sensors to NTP servers

Enter IP addresses of local or remote NTP servers (gateway configuration needed) to synchronize the Center and the sensors with a clock reference. Each address must be separated by a space.

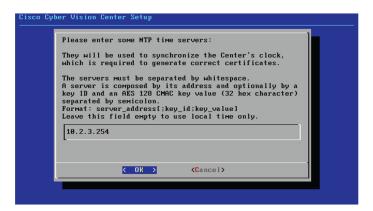

Optionally, add a key ID and an AES A28 CMAC key value separated by a semicolon with the corresponding NTP server.

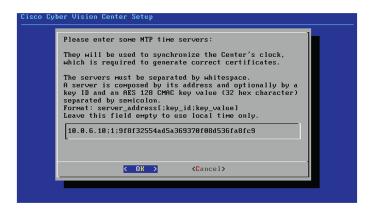

The synchronization takes a few seconds.

Check that the time is correct, or set the time manually.

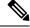

Note

The time is set in UTC standard.

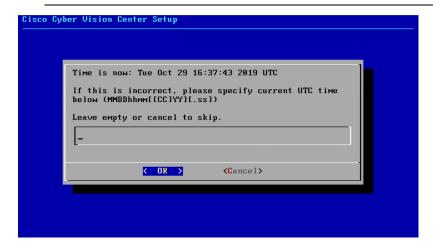

## Give the Center a name

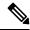

Note

This name will be used in the Center certificate.

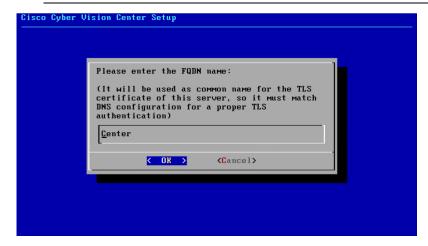

Enter the Center name provided by your administrator or type 'Default' which is a secure value.

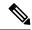

Note

This name must match the DNS name you will use to access the Center through SSH or a browser.

# Set the Center's password

The administrator account (i.e. cv-admin) password of the Center must be set for security reasons. It is hidden for confidentiality reasons.

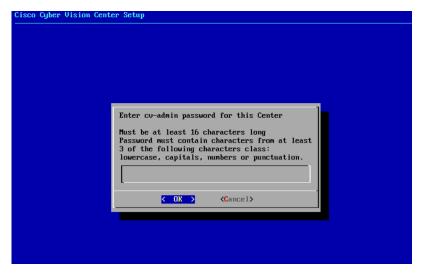

Confirm the password.

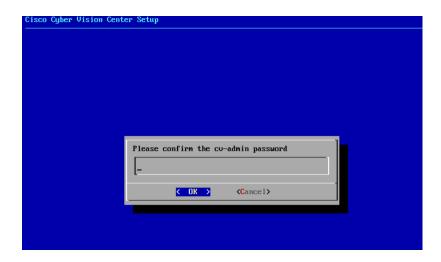

# **Configure the Center's Collection network interface**

This step is not applicable to a Global Center.

This step will only appear if the dual interface option has been selected during the Set interfaces (dual or single), on page 8 step.

Type the IP address of the Collection network interface:

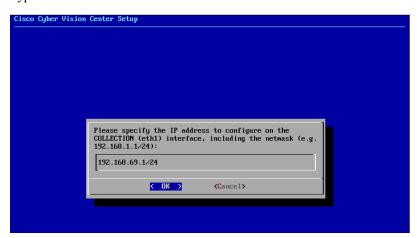

# Configure the sensors' password

Not applicable to a Global Center. Instead, you'll be directed to Authorize networks.

Although, if you're installing a Center, proceed as below.

The sensors' root password must be set for security reasons.

This password must be different than the one used for the Center, otherwise you will get an error message.

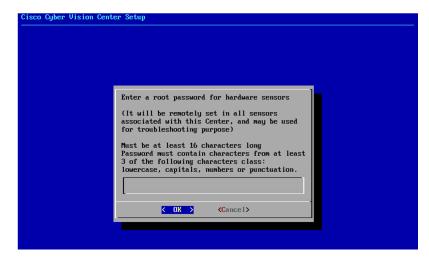

This password will be assigned once you will have enrolled the sensors on the Center. You will need this password for troubleshooting, diagnostics, and updates.

Confirm the password.

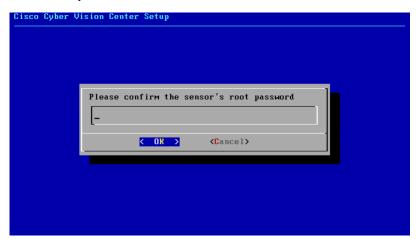

## **Authorize networks**

This step allows you to restrict IP addresses that can connect to the Administration interface. If no IP is entered, all networks are authorized by default.

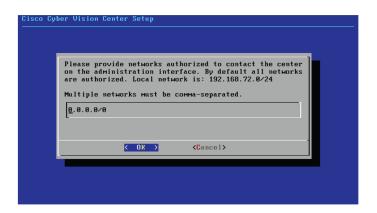

## **Complete the basic Center configuration**

Next is the last screen of the basic Center configuration. It reminds you the addresses set to be used to download the CA certificate and access Cisco Cyber Vision. Save these addresses somewhere, you will need them later to access the user interface.

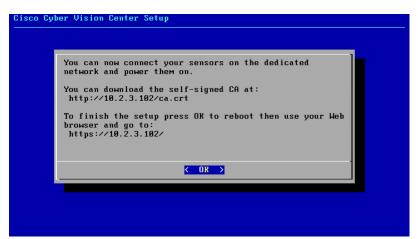

Enter OK to finish the basic Center configuration.

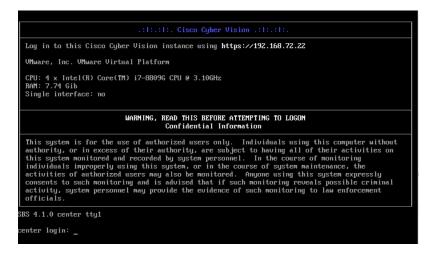

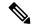

Note

A major change regarding the Center command line (CLI) access through serial console or SSH was made in Cisco Cyber Vision version 4.1.0. The user root is no longer usable to establish the connection. A new user called 'cv-admin' must be used. This user has limited rights and many CLI commands will require permission elevation:

- prefix the command with "sudo".
- or open a root shell using "sudo -i" and enter the command.

Close the Center configuration window before proceeding with the next steps of Cisco Cyber Vision configuration.

To proceed with the Cisco Cyber Vision configuration, open your browser and go to the URL previously indicated to access the user interface.

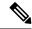

Note

Each Cisco Cyber Vision Center includes its own PKI (Public Key Infrastructure), with a CA (Certification Authority), that will be used to establish the TLS connection with the sensors and to clients. The CA must be installed on each client browser (see the following chapters).

# **Cisco Cyber Vision configuration**

Once the Basic Center configuration is done, you must connect through a web browser to the URL displayed on the last step of the basic configuration wizard (i.e. the Center's IP address). A message saying that the URL is not secure will appear.

- If you plan to use a self-signed certificate, you must Install the certificate in your browser, on page 14 and then access the Install Cisco Cyber Vision to configure users and sensors.
- If you plan to use an enterprise certificate, you must ignore the security message and perform the following steps in this order:
  - 1. Access the Install Cisco Cyber Vision to configure users and sensors.
  - 2. Configure the user interface security itself.

Then, you will configure the Centers data synchronization (Global Center and its Centers' only).

#### **Browser requirements:**

Cisco Cyber Vision supports Chrome 54, Firefox 49 and newer versions.

# Install the certificate in your browser

This task explains how to intall a Cisco Cyber Vision self-signed certificate in your browser.

#### Before you begin

Perform this task if you aim to install a self-signed certificate. If you're planning to use an enterprise certificate, proceed directly with Install Cisco Cyber Vision, on page 20.

#### **Procedure**

- **Step 1** Open your browser.
- **Step 2** Enter 'http://<CENTERIPADDRESS>/ca.crt' inside the search bar.

The certificate is downloaded.

- **Step 3** Save the certificate on your computer.
- **Step 4** In the browser, access the settings.

Example: Chrome

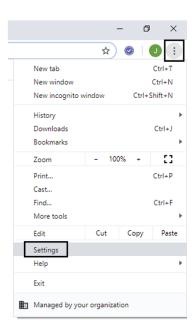

**Step 5** Type 'certificate' in the search bar and access the certificates management menu.

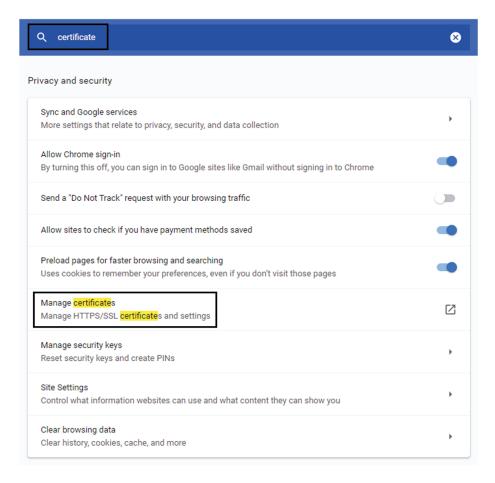

**Step 6** Access the Trusted Root Certification tab and click Import.

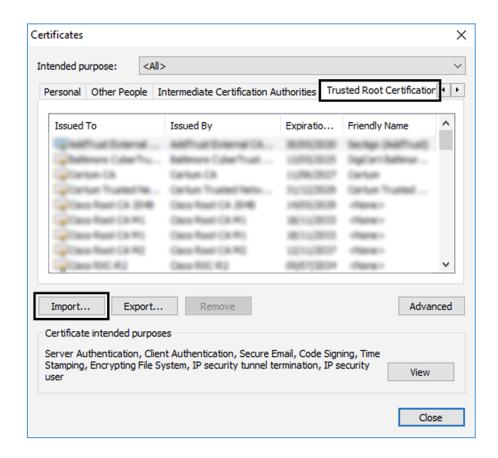

A certificate importation wizard opens.

**Step 7** Go to the next step.

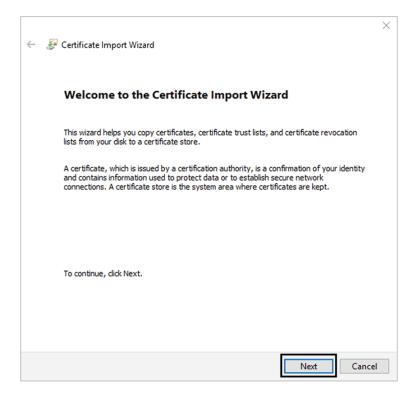

- **Step 8** Search for the certificate you downloaded earlier.
- **Step 9** Go to the next step.

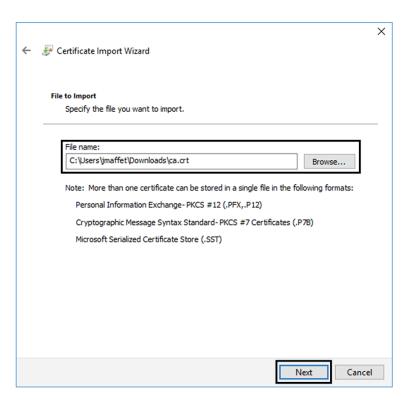

**Step 10** Accept the default values by accessing the next step.

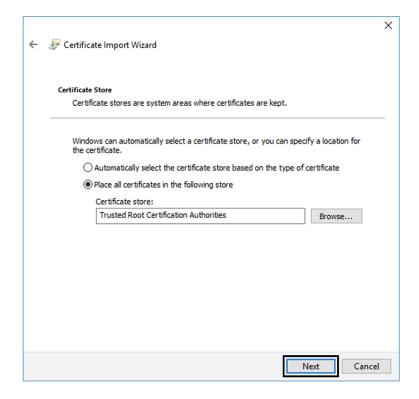

**Step 11** The certificate is now considered as trusted by the browser. It will be imported as soon as you will click Finish.

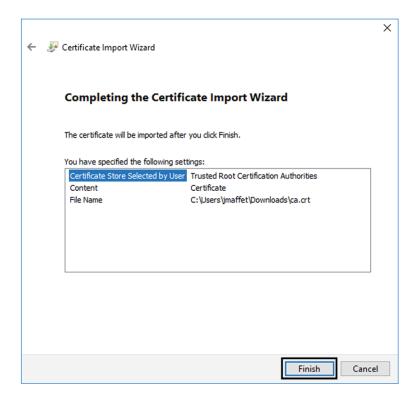

#### What to do next

Install Cisco Cyber Vision, on page 20

# **Install Cisco Cyber Vision**

Access the Cisco Cyber Vision installation wizard:

#### **Procedure**

- **Step 1** With your browser, access https://<**CENTERNAME>**/.
  - **Note** Accessing the Center using its name enables HTTPS secure interface. Yet, this requires a DNS or local host configuration to associate the name and the IP address. The Center access through its IP address is possible but the connection is not secure.
- **Step 2** The setup wizard used for the first access to Cisco Cyber Vision is displayed:
- **Step 3** Create an admin account:

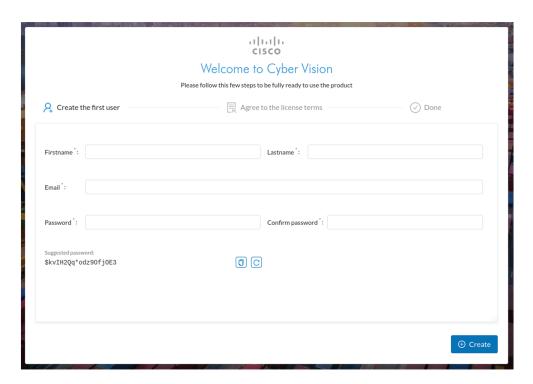

### Step 4

### **Step 5** Enter the information required.

**Note** Email will be asked for login access.

**Note** Passwords must contain at least 6 characters and comply with the rules below. Passwords:

- Must contain a lower case character: a-z.
- Must contain an upper case character: A-Z.
- Must contain a numeric character: 0-9.
- Cannot contain the user id.
- Must contain a special character: ~!"#\$%&'()\*+,-./:;<=>?@[]^\_{{}}.

Passwords should be changed regularly to ensure the integrity of the platform and the industrial network security.

**Note** You can reset users using the following command in the Center's CLI:

sbs-db reset-users

## **Step 6** Accept the software license agreement:

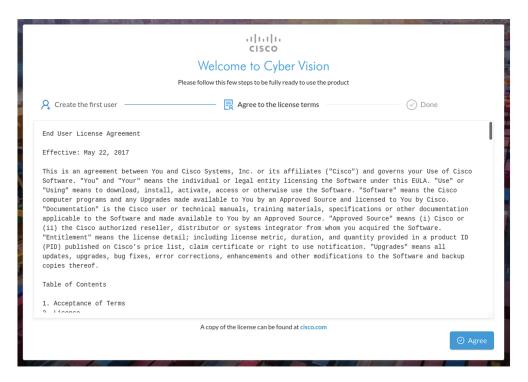

#### Step 7

#### **Step 8** Finish the installation:

The Center is now correctly installed and Cisco Cyber Vision is ready to operate.

### **Step 9** Click Start to Explore.

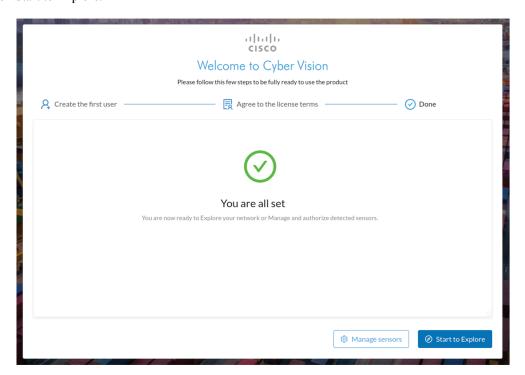

Cisco Cyber Vision installation is now complete.

#### What to do next

If you aim to use an enterprise certificate, proceed with Configure the user interface security, on page 23.

If you already installed a self-signed certificate, and if you are installing a Global Center or a synchronized Center, proceed with Configure Center data synchronization, on page 28.

If you already installed a self-signed certificate, and if you are installing a standalone Center, you can start installing the sensors. To do so, refer to the corresponding Cisco Cyber Vision Sensor Installation Guides.

# Configure the user interface security

This section explains how to configure Cisco Cyber Vision user interface security with an enterprise certificate. You will have the option to upload a .p12 or to generate a CSR.

### Before you begin

Perform this task if you're planning to use an enterprise certificate. You must Install Cisco Cyber Vision beforehand.

#### **Procedure**

**Step 1** To use an enterprise certificate, navigate to Admin > Center certificate.

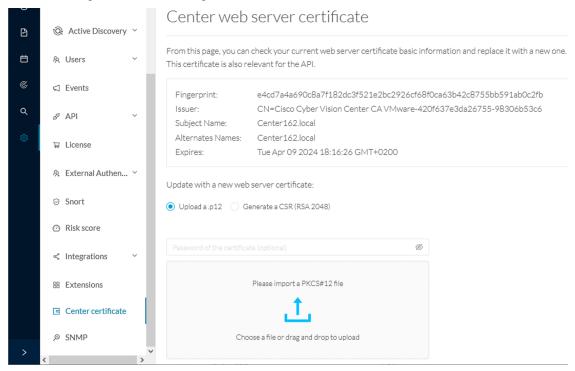

### **Step 2** You can Upload a p12 orGenerate a CSR.

## Upload a p12

### Before you begin

The p12 (or Microsoft pfx) file must contain a private key, a password, and the field "X509v3 Subject Alternative Name" must contain the Center DNS name.

### **Procedure**

## **Step 1** Select Upload a .p12.

Update with a new web server certificate:

Upload a .p12 Generate a CSR (RSA 2048)

Password of the certificate (optional)

Please import a PKCS#12 file

Choose a file or drag and drop to upload

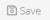

Click Please import a PKCS12 file and choose you pfx or p12 file generated from your certification server.

- **Step 2** Type the certificate password.
- **Step 3** Click the Import a PKCS#12 file button or drag and drop the file to import it.

Update with a new web server certificate:

Upload a .p12 Generate a CSR (RSA 2048)

File selected: CenterAD2019.2019lab.local1.pfx

### Step 4 Click Save.

The following message appears:

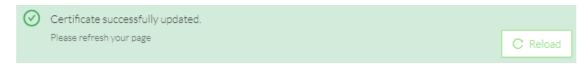

### Step 5 Click Reload.

**Step 6** In your browser, use the DNS name to connect to your Cisco Cyber Vision instance.

The error message does not appear and the connection is secure.

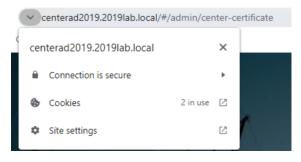

### What to do next

If you are installing a Global Center or a synchronized Center, proceed with Configure Center data synchronization, on page 28.

If you are installing a standalone Center, you can start installing the sensors. To do so, refer to the corresponding Cisco Cyber Vision Sensor Installation Guides.

## **Generate a CSR**

#### **Procedure**

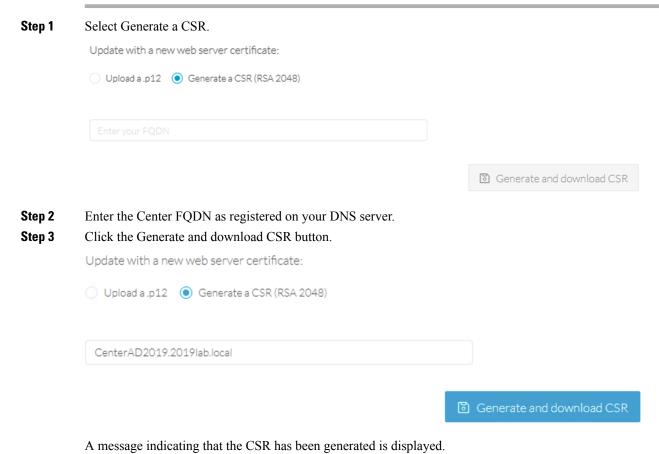

**Step 4** Click the download button (1).

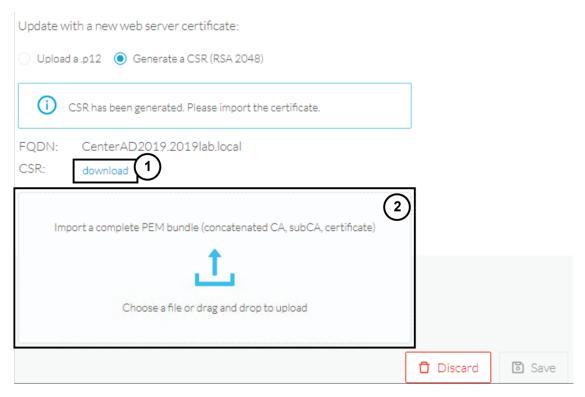

A <FQDN>.csr file is downloaded.

- **Step 5** Use the <FQDN>.csr file to generate a pem certificate from your enterprise Certification Authority.
- Step 6 Once the pem certificate is generated, return to Cisco Cyber Vision and click the Import a complete PEM bundle button (2) or drag and drop it to import it.

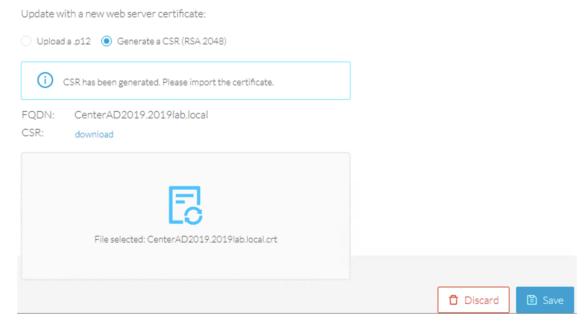

Step 7 Click Save.

The following message appears:

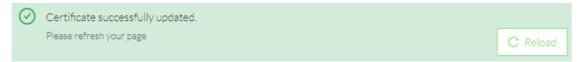

- Step 8 Click Reload.
- **Step 9** In your browser, use the DNS name to connect to your Cisco Cyber Vision instance.

The error message does not appear and the connection is secure.

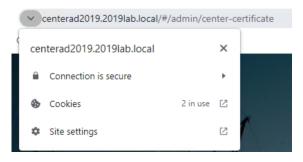

#### What to do next

If you are installing a Global Center or a synchronized Center, proceed with Configure Center data synchronization, on page 28.

If you are installing a standalone Center, you can start installing the sensors. To do so, refer to the corresponding Cisco Cyber Vision Sensor Installation Guides.

## **Configure Center data synchronization**

This step is applicable to the Global Center and its synchronized Centers.

Once the Global Center and its synchronized Centers are installed, proceed to data synchronization, which consists of registering the Center in the Global Center and enrolling the Center to the Global Center. To do so, you need to open each's Cisco Cyber Vision's GUI.

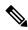

Note

To differentiate each user interface, check the top left corner of Cisco Cyber Vision's "Global Center" or "Center".

## **Procedure**

- **Step 1** In the Global Center's Cisco Cyber Vision GUI, navigate to Admin > System Management > Management.
- **Step 2** Click the **Register a Center** button.

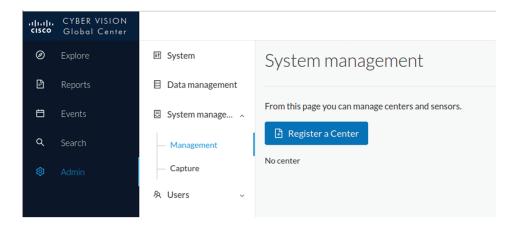

The window "Register a Center" pops up, ready to be filled. Now you must access the Center's GUI to retrieve its fingerprint.

- **Step 3** In the Center's Cisco Cyber Vision GUI, navigate to Admin > System.
- **Step 4** Scroll down to Certificate fingerprint and copy it.

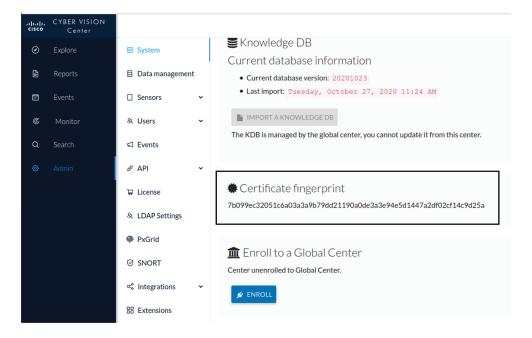

**Step 5** In the Global Center's GUI, give a name to the Center, and paste the Center's fingerprint into the corresponding

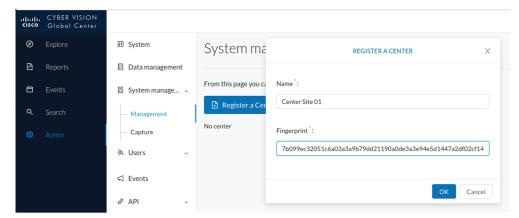

field

## Step 6 Click OK.

The Center appears in the list as unenrolled.

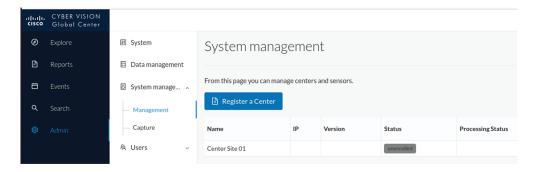

At this point you must switch to the Center's GUI and enroll it to the Global Center.

**Step 7** In the Center's GUI, scroll down to Enroll a Global Center and click the **Enroll** button.

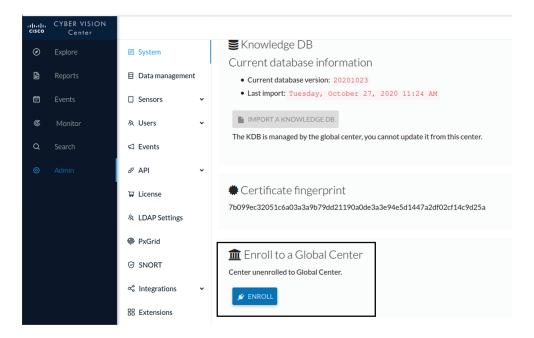

The Enrollment window pops up.

- **Step 8** Copy the Global Center's fingerprint from its GUI's System administration page (same location as the Center's).
- **Step 9** Enter the Global Center's IP address and click **Enroll**.

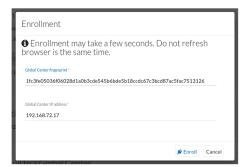

Once the synchronization is complete, it is indicated that the Center is enrolled to the Global Center.

**Configure Center data synchronization**